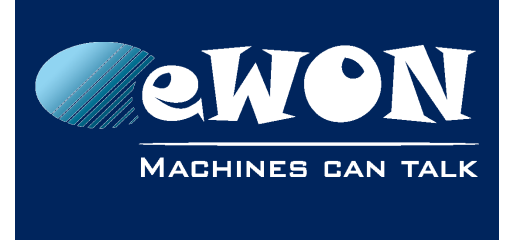

### **Knowledge Base** KB-0115-00 / Rev. 1.0

# **Force eWON to use TCP as VPN tunnel**

If your eWON is already configured to connect to Talk2M (so eWON has already received the VPN keys) then to configure the VPN to use TCP mode, proceed as following:

- Go on the VPN-Global config page.
- Change the Port Out to 443
- Change the VPN Protocol to TCP
- Update

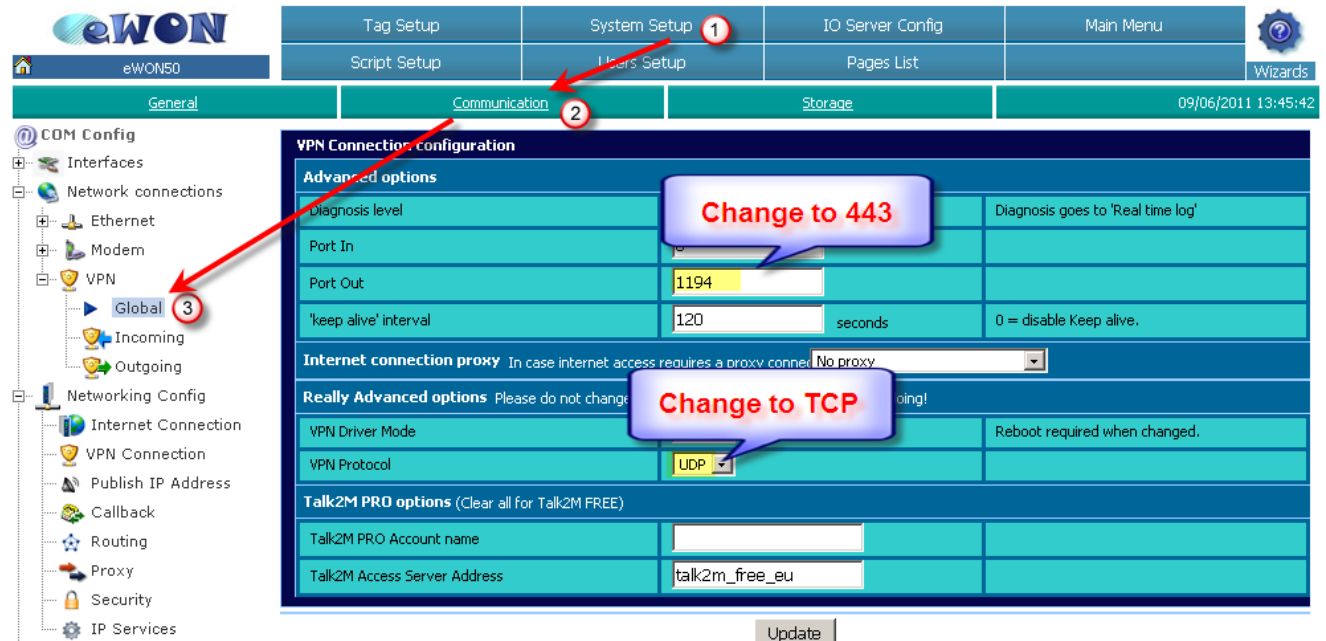

#### **For a Cosy**

**E** Manage Config

*VPNPortOut=443 VPNProto=1 (TCP)*

## **Revision**

### **Revision History**

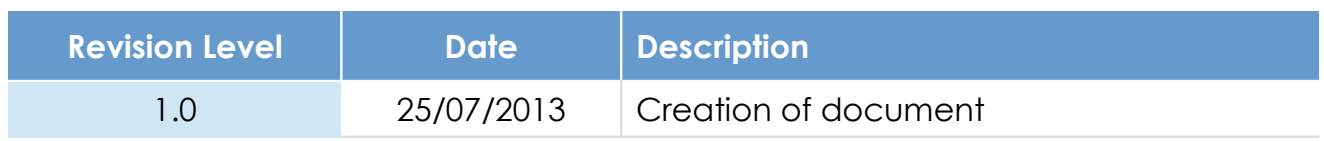

### **Document build number: 16**

#### **Note concerning the warranty and the rights of ownership**:

The information contained in this document is subject to modification without notice. Check http://wiki.ewon.biz for the latest documents releases.

The vendor and the authors of this manual are not liable for the errors it may contain, nor for their eventual consequences.

No liability or warranty, explicit or implicit, is made concerning the quality, the accuracy and the correctness of the information contained in this document. In no case the manufacturer's responsibility could be called for direct, indirect, accidental or other damage occurring from any defect of the product of errors coming from this document.

The product names are mentioned in this manual for information purposes only. The trade marks and the product names or marks contained in this document are the property of their respective owners.

This document contains materials protected by the International Copyright Laws. All reproduction rights are reserved. No part of this handbook can be reproduced, transmitted or copied in any way without written consent from the manufacturer and/or the authors of this handbook.

eWON sa, Member of ACT'L Group